# Dreamweaver **Links and Tables**

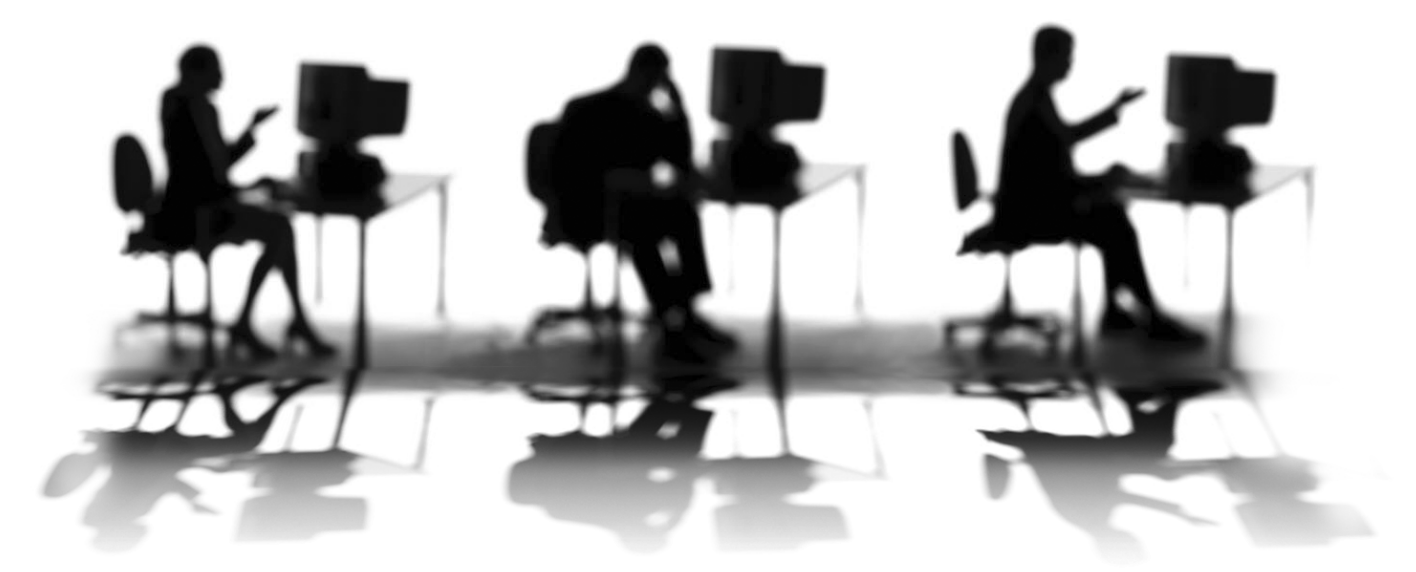

CALIFORNIA STATE UNIVERSITY, SACRAMENTO

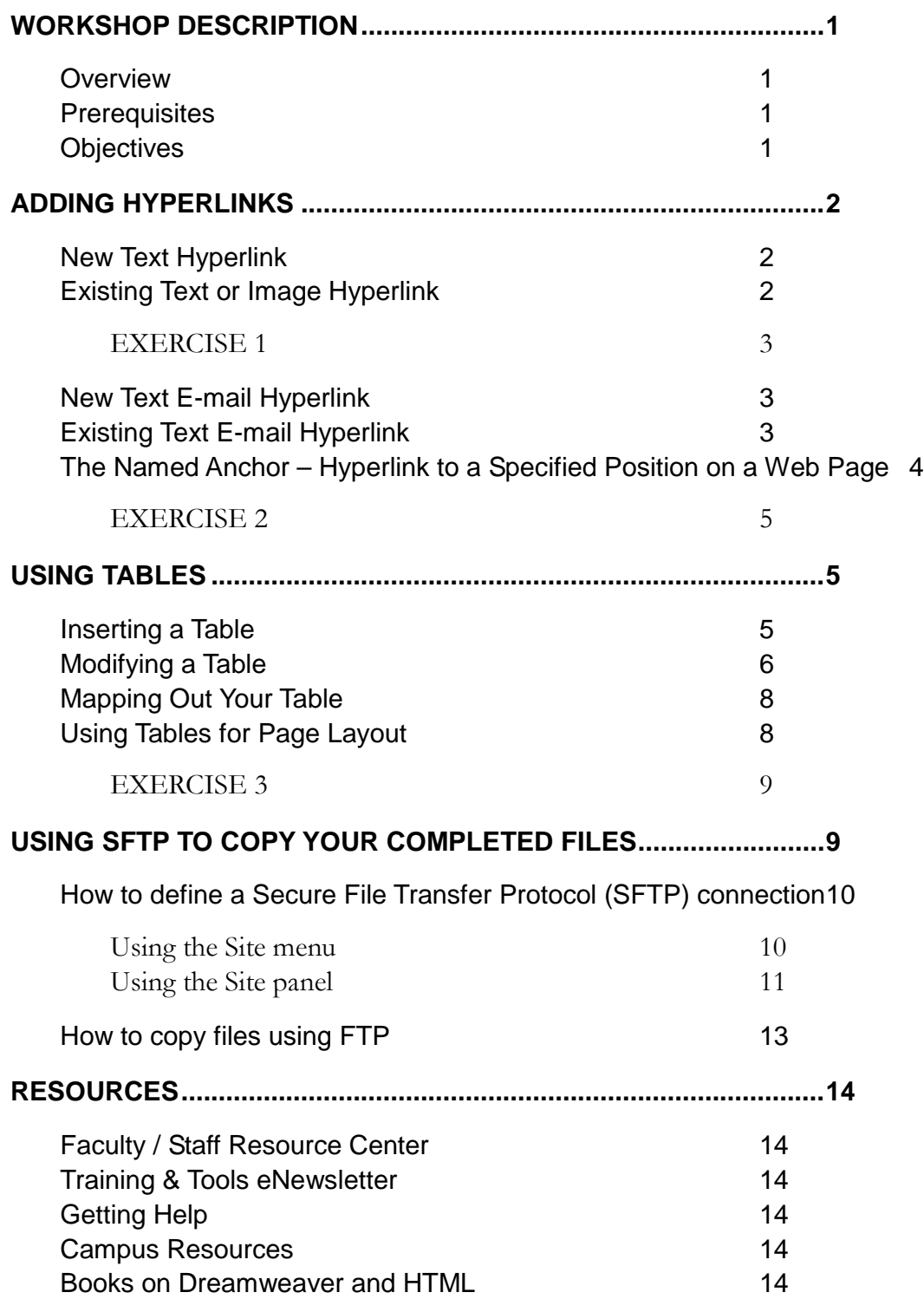

## <span id="page-3-1"></span><span id="page-3-0"></span>**WORKSHOP DESCRIPTION**

#### **Overview**

Need to create a list of resources to other content on the Web? Want to find out how to control the layout of your Web site? This Dreamweaver workshop teaches you how to take advantage of the Web by adding hyperlinks and tables. Hyperlinks – links for short – allow your Web visitors to connect to additional Web pages in your site or to other sites on the Web. Tables help you arrange content and control spacing on your Web pages. Topics include: creating hyperlinks for text and images, inserting an e-mail hyperlink, generating an anchor and an associated hyperlink on the same page, and inserting and modifying tables.

#### <span id="page-3-2"></span>**Prerequisites**

Individuals taking this workshop should have a working knowledge of Dreamweaver, browsers, the Web and the ability to effectively work in the Windows or Macintosh OS environment. Participants will be expected to know how to perform all skills taught in the **Dreamweaver:** Introduction to Editing Web Pages workshop with little assistance.

### <span id="page-3-3"></span>**Objectives**

Participants attending this workshop will:

- Use Dreamweaver to:
	- Create hyperlinks for text and images.
	- □ Insert an e-mail hyperlink.
	- Generate an anchor and an associated hyperlink on the same page.
	- □ Insert and modify tables.
	- □ Use FTP to copy files to a Web account.

# <span id="page-4-0"></span>**ADDING HYPERLINKS**

To take full advantage of the Web, you need to add hyperlinks to your Web pages. These links allow your visitors to navigate from one page to another in a non-linear fashion, searching for information that best suits him or her. Here are a few ways to add hyperlinks.

#### <span id="page-4-1"></span>**New Text Hyperlink**

step 1. Click inside your document where you want to place the hyperlink.

step 2. Click the **insert hyperlink** button ( $\Box$ ) on the **Objects (Insert)** panel, and fill out the information in the Hyperlink window, such as text and link.

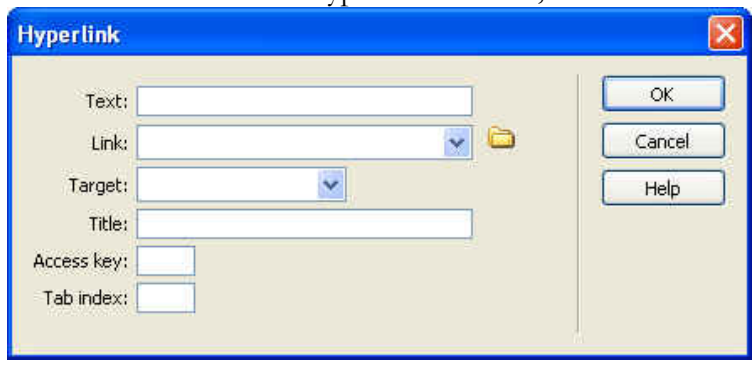

#### <span id="page-4-2"></span>**Existing Text or Image Hyperlink**

- step 1. Select the element in your document using one of these methods:
	- **Text: Click and drag** using the mouse to highlight the desired text.
	- Image: **Click** the image.
- step 2. Select the file you want to link to by following one of these methods:
	- **EXTERN** Click the **pointer icon**  $\mathbb{Q}$  and drag the mouse pointer to the file in the Site panel.
	- **EXECT** Click the **folder icon C** and select your file from the **Select File** window.
	- Type the entire Web address in the space next to **Link**. For example, http://www.csus.edu.

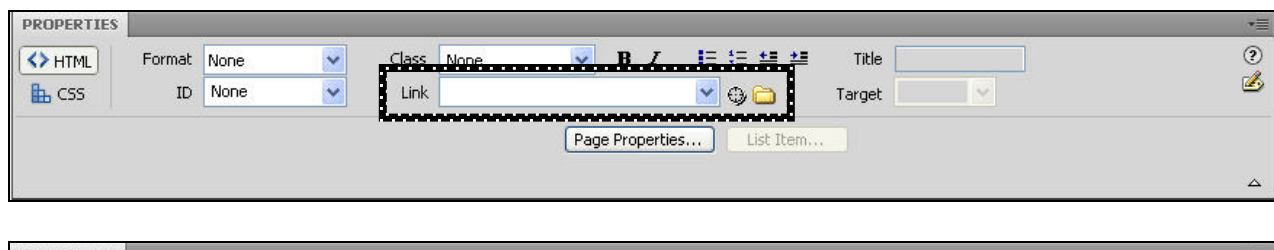

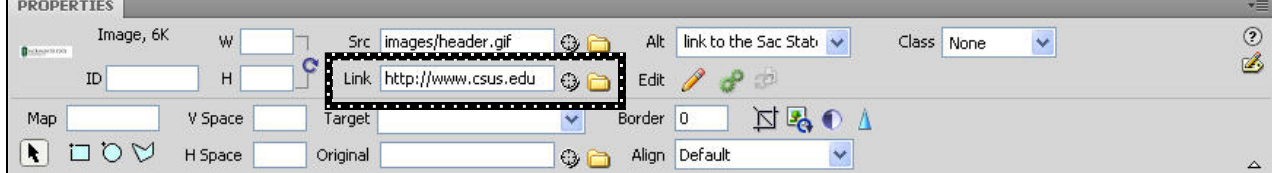

#### <span id="page-5-0"></span>**EXERCISE 1** Text and Image Hyperlinks

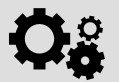

1. If you have not already done so, create a site using the **dw-links-tables** folder that you were given.

- 2. Open the file **technews.htm** in Dreamweaver.
- 3. Add a new text hyperlink in the left-side navigation area (before "Questions") that links to the file **sample\_page1.htm**. Choose your own text for the link.
- 4. Add a hyperlink to the text "special offers listed on the website" of *Sac State OneCard Discounts* story that links to the Web address listed after it.
- 5. Save your work and preview your changes in a Web browser.

#### <span id="page-5-1"></span>**New Text E-mail Hyperlink**

- step 1. Click inside your document in the **Design** view where you want to place the text email hyperlink.
- step 2. Click the **insert e-mail link** button **c** on the **Objects (Insert)** panel, and fill out the information on the following window.

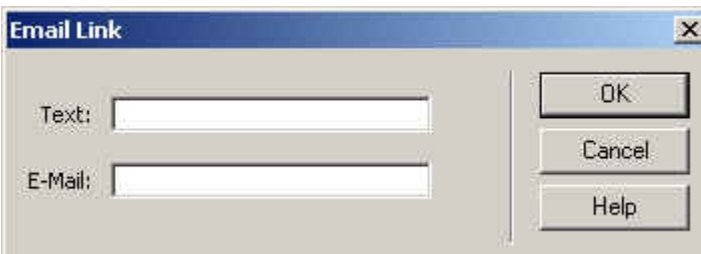

#### <span id="page-5-2"></span>**Existing Text E-mail Hyperlink**

- step 1. **Click and drag** using the mouse to highlight the desired text.
- step 2. In the **Properties** panel type the e-mail address in the space next to **Link**. When creating an e-mail hyperlink, your link value should be similar to mailto:me@csus.edu, where you replace me@csus.edu with an e-mail address. The mailto: text is required to make this an e-mail hyperlink.

#### <span id="page-6-0"></span>**The Named Anchor – Hyperlink to a Specified Position on a Web Page**

Named anchors let you set markers in a Web page, which are often placed at a specific topic within a Web page. You can then create links to these named anchors, which quickly take your visitor to the specified position. Creating a link to a named anchor is a four-step process.

step 1. Click in your document where you want to insert the new anchor.

step 2. Create a new anchor point by selecting **Insert > Named Anchor** or clicking the insert anchor button  $\frac{1}{\sqrt{2}}$  on the **Objects (Insert)** panel.

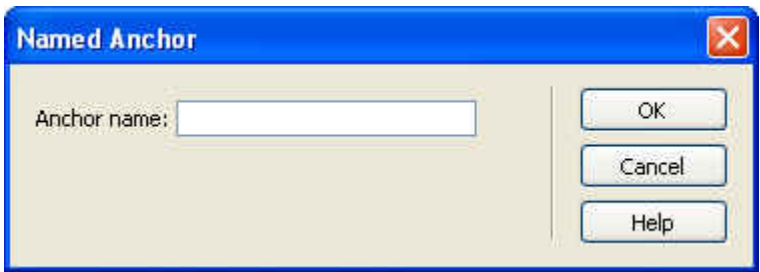

step 3. Type an appropriate name for the new anchor and then click the **OK** button.

An anchor point appears as an element in the **Design** view as a yellow shield with the image of an anchor on it. The anchor point is not displayed when your page is viewed in a browser.

# **UCopyright**

step 4. Create a hyperlink to your new anchor point using the method previously described in this document to create a hyperlink.

There are two ways to format your link value:

- a. As "#anchorname", where "**#**" is required to link to a named anchor and anchorname is the name of your newly created anchor point from Step 3 above (example below).
- b. As the full Web address followed by " $\#$ anchorname", to link the visitor to an anchor on another Web page. For example, http://www.csus.edu#bridge

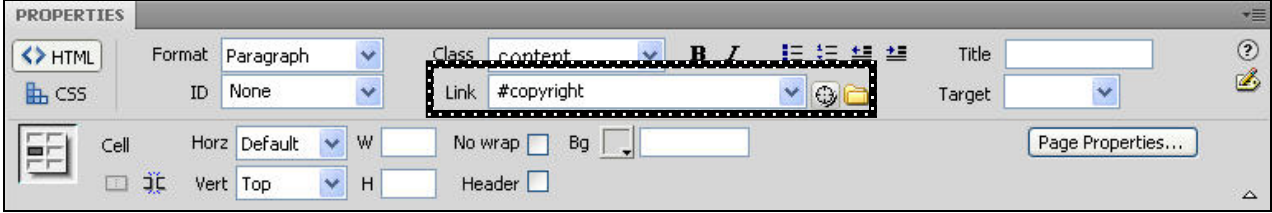

<span id="page-7-0"></span>**EXERCISE 2** E-mail and Name Anchor Hyperlinks

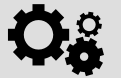

- 1. Open the file **technews.htm** in Dreamweaver.
- 2. Make the existing text "questions@csus.edu" an e-mail link.
- 3. Add named anchors before the titles "Copyright" and "Instructional Materials Accessibility Checklist."
- 4. Create two new text hyperlinks before the first story that links to the two new anchors you just created in the previous step.
- 5. Save your work and preview your changes in a Web browser.

# <span id="page-7-2"></span><span id="page-7-1"></span>**USING TABLES**

#### **Inserting a Table**

You can insert a table into your document by clicking the insert table button  $\Box$  on the **Objects (Insert)** panel or from **Insert > Table**. A dialog box allows you to enter your desired table size parameters.

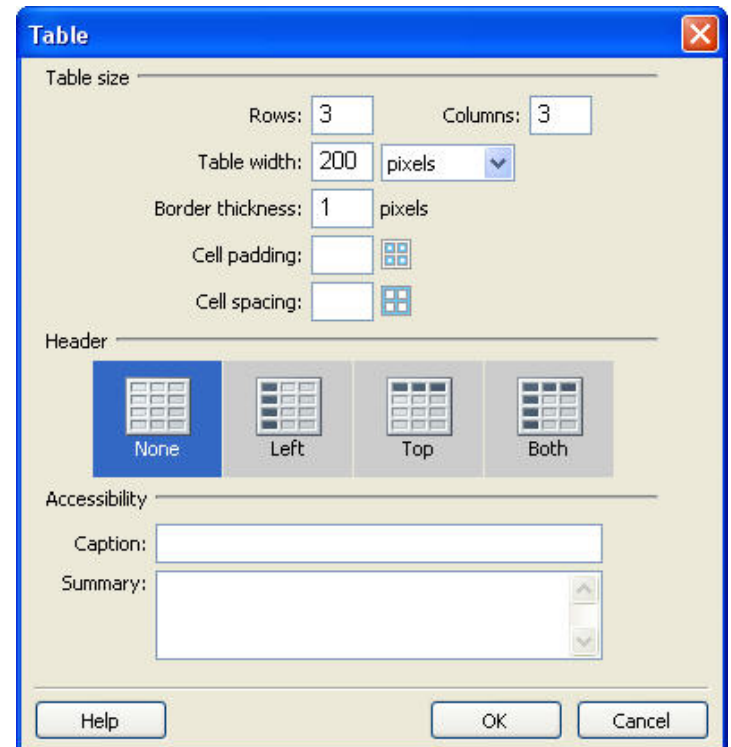

**• Cell Padding** determines the number of pixels between a cell's content and the cell boundaries.

- **Cell Spacing** determines the number of pixels between adjacent table cells.
- **Width** determines how wide the table will be, expressed as a number of pixels or a percentage of the area in which it is placed.
- **Border** determines the width of the outline of the table (the table border) a border of zero means the border is not visible in the browser (a dotted line will appear in Dreamweaver but not in the browser).

## <span id="page-8-0"></span>**Modifying a Table**

After your table is inserted you can modify the table and cell properties.

▪ To modify **cell properties**: Click inside the cell, then make your changes using the bottom portion of the **Properties** panel to edit fields such as content alignment, width, height and background color.

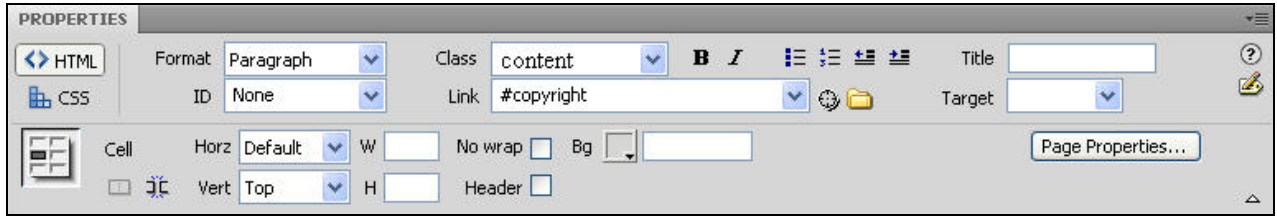

▪ To modify **table properties**: Click inside the table then click *<table>* at the bottom of the **Document** window in **Design** view to select the entire table. Make changes from the **Properties** panel to fields such as the number of rows and columns, width, height, cell padding, cell spacing, and border thickness.

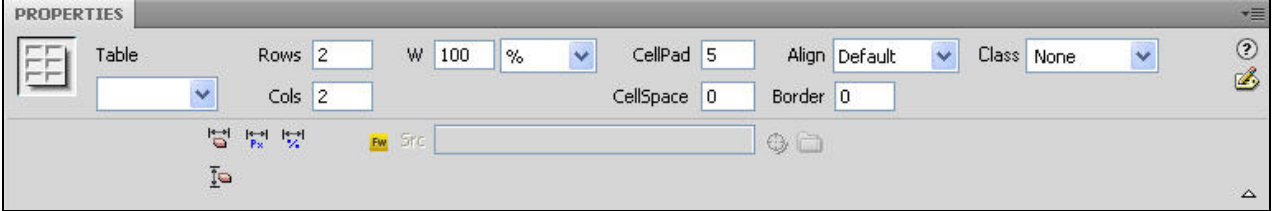

▪ To **insert a row or column**: Click inside the table and then click the **Modify** menu and select **Table**. The **Modify Table menu** is displayed below. You have several options to choose from.

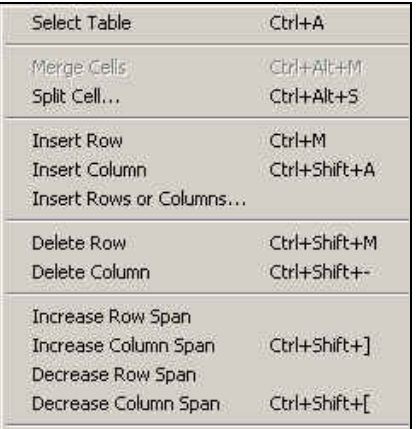

- □ **Insert Row** will insert a single identical row *above* where you clicked in the table.
- **Insert Column** will insert a single identical column *to the left* where you clicked in the table.
- □ **Insert Rows or Columns** will allow you to insert one or more rows or columns, either above or below where you clicked inside the table (a.k.a. "the selection").

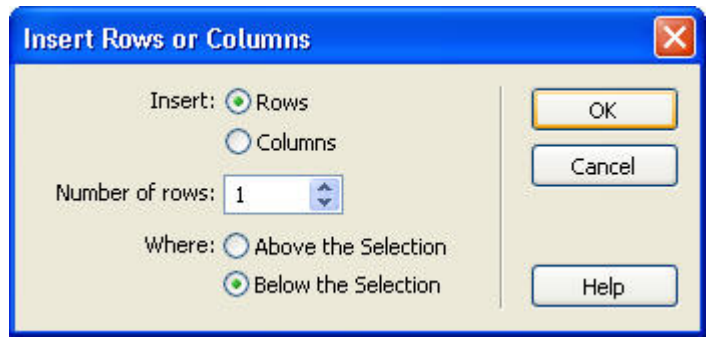

■ To **make other table adjustments**: Click inside the table to display the *table-editing visual feedback* feature (green lines under each column and one under the entire table). Next, click on one of the column or table arrows next to a green line. Select an option from the menu.

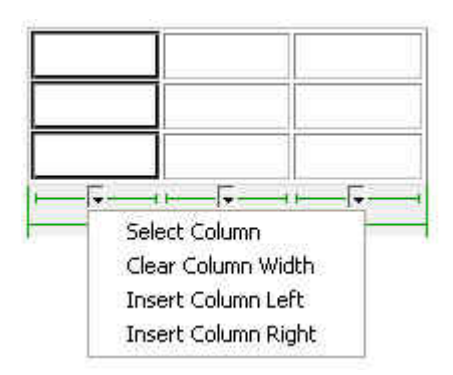

### <span id="page-10-0"></span>**Mapping Out Your Table**

Before you begin designing a complex table it is important that you map out your table on paper, especially if you plan to use it to control the page layout. This will give you an idea of how you want it to look and may save you time when you actually create it in Dreamweaver.

1. Draw your table on a sheet of paper.

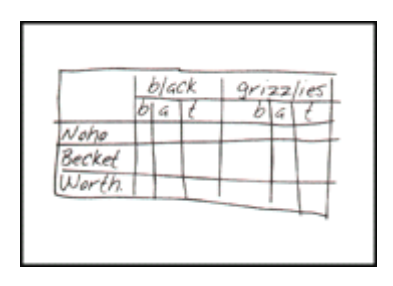

**Figure 1 - Draw your sample table by hand**

- 2. Determine which cells should be combined (merged).
- 3. Create your table in Dreamweaver with the maximum number of rows and columns using the **Inserting a Table** process. Be sure to combine (merge) the necessary cells to get the look you want.

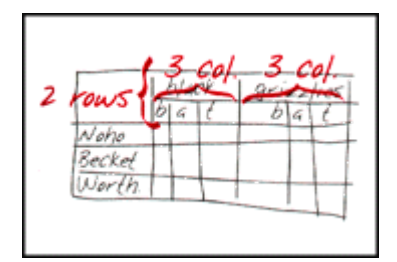

**Figure 2 - Determine which table cells to combine**

#### <span id="page-10-1"></span>**Using Tables for Page Layout**

Here is an example of mapping out a table whose purpose is to control page layout. In order to implement this layout you will need to merge some cells after you create an initial table that has 2 rows and 3 columns.

o You can control the placement of content within a cell (such as text, images or another table) by using the **Cell Content Vertical & Horizontal Alignment** menus or the **paragraph alignment** buttons in the **Properties** panel (see the section **Modifying a Table**).

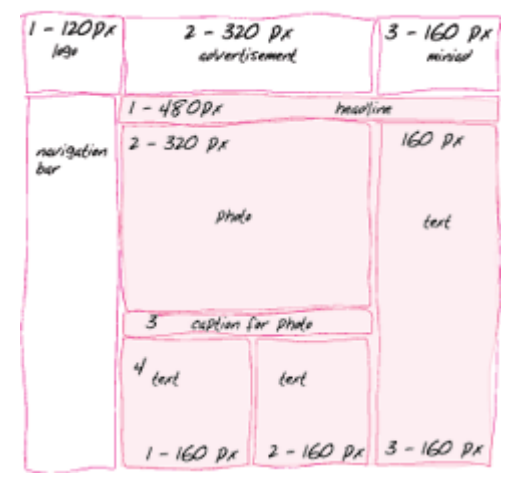

#### <span id="page-11-0"></span>**EXERCISE 3** Table within a Table

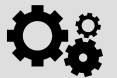

- 1. Open the file **technews.htm** in Dreamweaver.
- 2. Insert a new table (1 row x 2 columns) after the links to Accessibility and Copyright.
- 3. Split the left column into two rows. Move the text for the articles "Sac State OneCard Discounts" and "Copyright" to the cells in the table in the left column.
- 4. Split the right column into two rows. Move the other articles to the cells in the right column. In which order will you add them to balance the text in the table?
- 5. Add a different background color to the cells for "Copyright" and "Merlot." You may also add background colors to additional cells, if you choose.
- 6. Insert the image file **images/discount\_businesses.jpg** below the title "Sac State OneCard Discounts." Set the image alignment to "left." Hint: you will need to resize the image to fit it in the cell.
- 7. Replace the title "MERLOT" with the image file **images/merlot\_title.gif**
- 8. Save your work and preview your changes in a Web browser.

# <span id="page-11-1"></span>**USING SFTP TO COPY YOUR COMPLETED FILES**

After you define your site and edit your Web pages, you can use the built-in Secure File Transfer Protocol (SFTP) process to copy your completed XHTML files, documents and image files to a Web account – such as your faculty Web account, your SacLink Web account or your department's Web account.

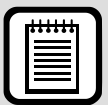

**TIP:** If you do not organize your site files on the Web account the same as they are organized on your local computer, hyperlinks **will not** work and images **will not** display properly.

This process **does not** work with SacCT. You **must** use the upload utility within SacCT to copy files to an online course in SacCT.

#### <span id="page-12-1"></span><span id="page-12-0"></span>**How to define a Secure File Transfer Protocol (SFTP) connection**

#### Using the Site menu

- step 1. Define your site within Dreamweaver. Please refer to the Dreamweaver: Introduction to Editing Web Pages workshop document for detail instructions on defining a site.
- step 2. After your site is defined select **Manage Sites** from the **Site** menu.
- step 3. When the **Edit Sites** window appears click your site name and click **Edit**.
- step 4. In the **Site Definition** dialog box click the **Server** tab.
- step 5. Click the plus sign (**+**) to add a new server entry or select an existing entry and click the **Edit existing Server** button (pencil).
- step 6. Select the 'Connect using' option as **SFTP** (FTP for SacLink account).
- step 7. Enter the information that pertains to your specific Web account. Refer to the following sample image and table.
- step 8. Select **Save** to accept your changes or select **Cancel** to not accept your changes.
- step 9. Click **Save** again.
- step 10. Select **Done** to close the **Edit Sites** window.

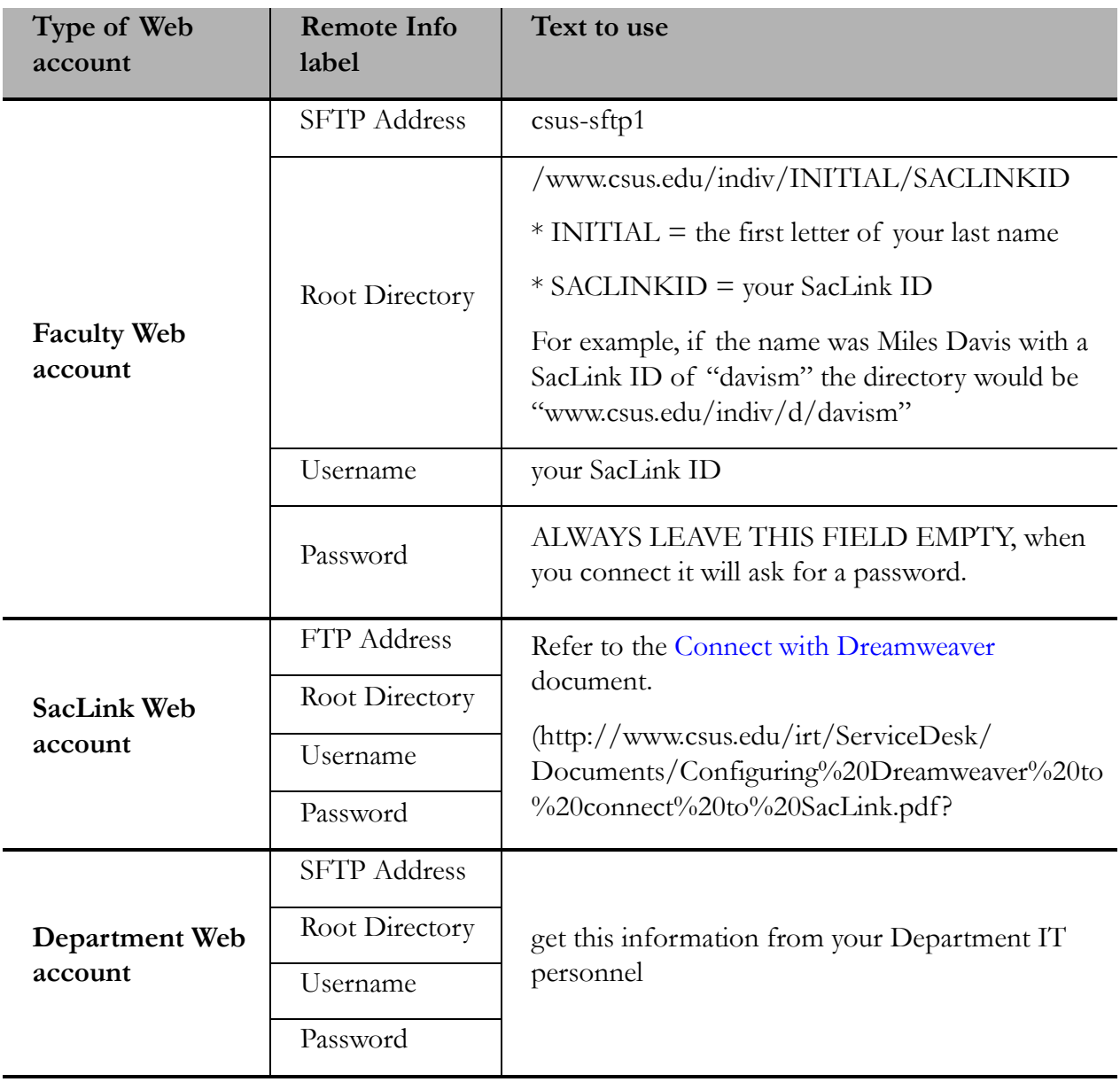

## <span id="page-13-0"></span>Using the Site panel

- step 1. Define your site within Dreamweaver. Please refer to the Dreamweaver: Introduction to Editing Web Pages workshop document, page 7, for detail instructions on defining a site.
- step 2. After your site is defined select the **Remote View** option from the view pull-down menu in the **Site** panel (shown below).

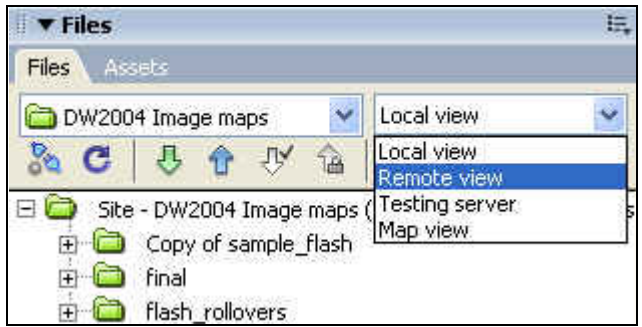

step 3. Click the link **define a remote site** in the **Site** panel.

step 4. In the **Site Definition** dialog box choose **FTP** from the **Access** pull-down menu.

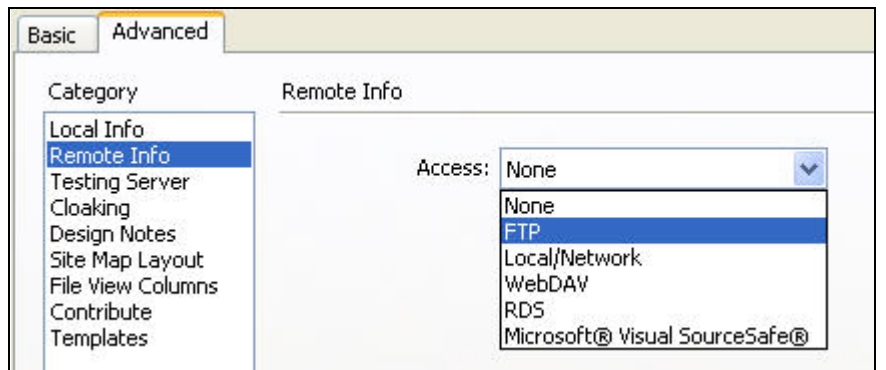

step 5. Enter the information that pertains to your specific Web account.

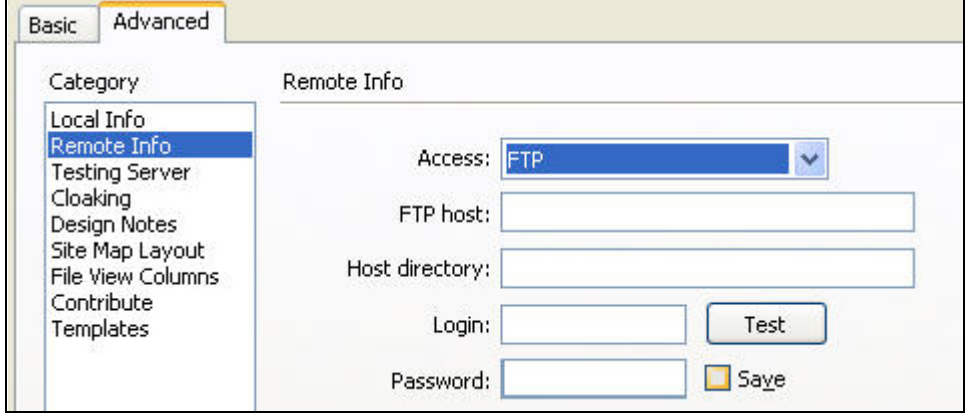

step 6. Select **OK** to accept your changes or select **Cancel** to not accept your changes.

#### <span id="page-15-0"></span>**How to copy files using FTP**

step 1. To see both local files and remote files (Web account) click the **Expand/Collapse** button  $\Box$  on the **Site** panel toolbar.

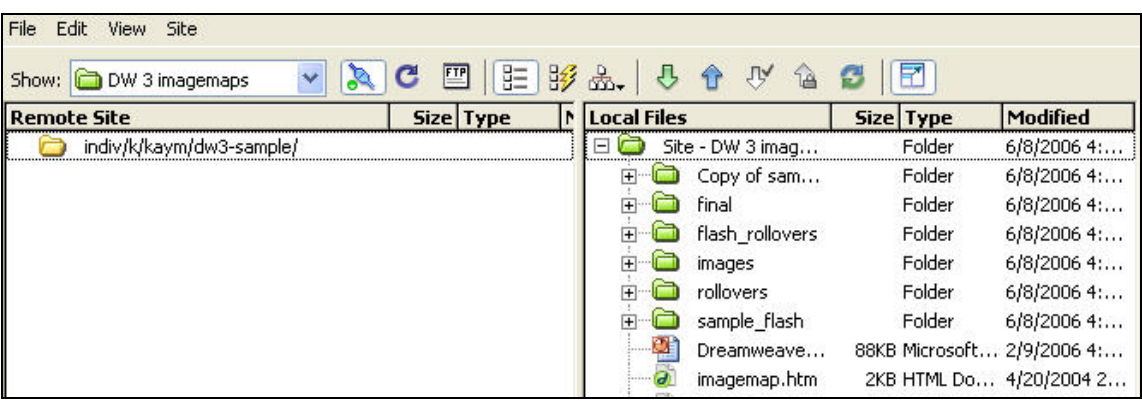

- step 2. Click the **connect** button (**80**) on the **Site** panel toolbar to connect to your Web account.
- step 3. Enter your password and click **OK**. You should now see a list of files in the **Site** panel corresponding to your Web account under the section **Remote Site**.
- step 4. Select the files or folders to copy by clicking on them with the mouse pointer.
	- a. **Drag** the files and folders to the other area. *Be sure to pay close attention to where you place your files.* You can click and drag files and folders from the **Remote Site** area to the **Local Files** area or from the **Local Files** area to the **Remote Site** area.
	- **b. Put Files**  $(\mathbf{I})$ : Use the blue arrow pointing up button to copy files from the **Local Files** area **to** the **Remote View** area (the Web account). **Note:** It will preserve the file/folder organization and may ask you to copy the dependent files (images on those HTML pages).
	- c. **Get Files** ( ): Use the green arrow pointing down button to copy files from the **Remote View** area **to** the **Local Files** area (the Web account). **Note:** It will preserve the file/folder organization and may ask you to copy the dependent files (images on those HTML pages).
- step 5. To return to the main Dreamweaver window click the **Expand/Collapse** button on the **Site** panel toolbar. This will collapse the **Site** panel into a single view, with the other Dreamweaver panels now appearing on your screen.

# <span id="page-16-1"></span><span id="page-16-0"></span>**RESOURCES**

#### **Faculty / Staff Resource Center**

Located in ARC 3012. Assistance available on walk-in basis. [FSRC Website](http://www.csus.edu/irt/acr/fsrc/) - <http://www.csus.edu/irt/fsrc/>

#### <span id="page-16-2"></span>**Training & Tools eNewsletter**

To receive email notification regarding online seminars, new technology/tools, and other online teaching, technology and learning events, fill out and submit the [Training & Tools eNewsletter](http://www.csus.edu/atcs/tools/newsletter/request-form-ait-news.stm)  [request form](http://www.csus.edu/atcs/tools/newsletter/request-form-ait-news.stm) - http://www.csus.edu/atcs/tools/newsletter/request-form-ait-news.stm.

### <span id="page-16-3"></span>**Getting Help**

[IRT Service Desk](mailto:servicedesk@csus.edu)  (916) 278-7337 or servicedesk $@c$ sus.edu [Academic Technology Consultants](http://www.csus.edu/atcs/contact.htm) http://www.csus.edu/atcs/contact.htm 1on1 Help @ ATCS on Thursdays 1-4 pm in ARC 3005 (no appointment necessary) Service Desk - [Problem Reports & Contact Information](http://www.csus.edu/irt/servicedesk/contact.html) http://www.csus.edu/irt/servicedesk/contact.html [Training Requests](mailto:training@csus.edu) training@csus.edu

#### <span id="page-16-4"></span>**Campus Resources**

**[Training](http://www.csus.edu/training/)** http://www.csus.edu/training [Training Handouts](http://www.csus.edu/training/handouts) http://www.csus.edu/training/handouts [Online Tutorials](http://www.csus.edu/atcs/tools/training/tutorials.stm) http://www.csus.edu/atcs/tools/training/tutorials.stm [Educational Tools](http://www.csus.edu/atcs/tools/) http://www.csus.edu/atcs/tools [Accessibility at Sacramento State](http://www.csus.edu/accessibility) http://www.csus.edu/accessibility

#### <span id="page-16-5"></span>**Books on Dreamweaver and HTML**

Dreamweaver CS4 Bible by Joseph W. Lowery Adobe Dreamweaver CS4 Hands-On Training by Garrick Chow Dreamweaver CS4 for Dummies by Janine C. Warner [HTML, XHTML, and CSS: 6th Edition](http://www.cookwood.com/html/extras/cssref.html) by Elizabeth Castro http://www.cookwood.com/html/extras/cssref.html